## **Step by Step Guide for Heavy- and Medium Duty Vehicle**

### **Electric Charging Infrastructure Application**

The Moyer online system was created to accept applications for equipment, vehicles and their associated infrastructure. As a result, throughout the application, some questions will be specific to vehicles and equipment. Below are step-by-step directions for navigating this application system. In some cases, highlighted in **yellow**, complete the application with the information provided in this stepby-step guide. In other cases, highlighted in blue, provide project information for your specific project.

### **Creating a new account**

If you do not already have an account, click on the link that says, "New User? Please create an account."

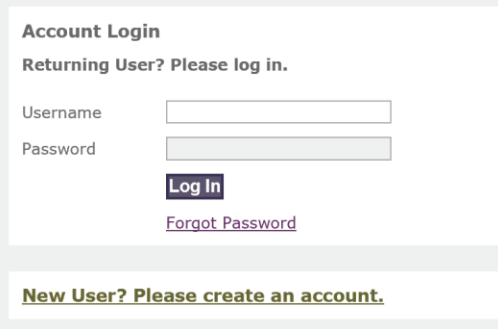

If you are the applicant, click "Create Organization Account". If you are a consultant working on behalf of another company, click on the "Create Third Party Account" link.

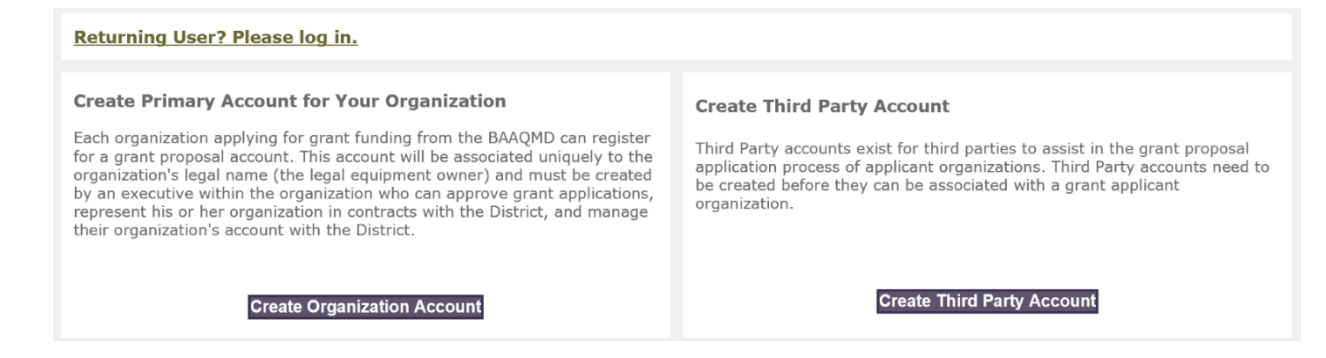

Complete the information on the page, and a link will be emailed to you confirming your account was successfully created. Special characters such as &, %, \$, #, @, and ! are not allowed as part of the username and password.

If you already have an account and have forgotten your password, enter your Username and click Forgot Password to reset it.

## **Creating New Funding Proposal**

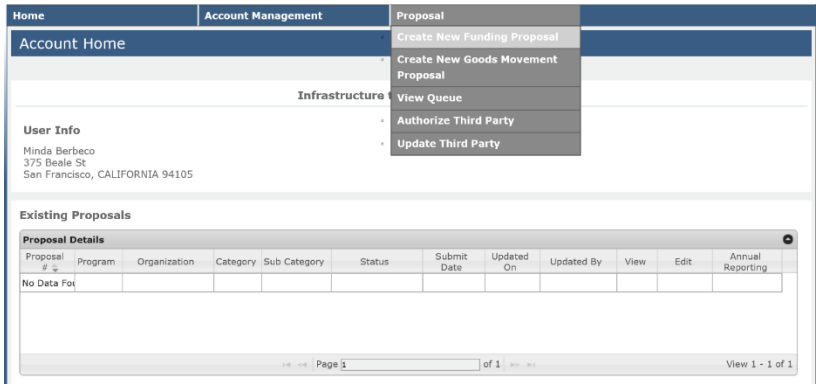

To start the application, go to the menu titled "Proposal" and click on "Create a New Funding Proposal". Note that you can save and come back to your application at any time. Once the proposal has been created, it will appear on this same page listed under "Existing Proposals". If applying to put infrastructure charging in multiple locations, complete and submit a different proposal for each location.

#### **Create New Proposal: General**

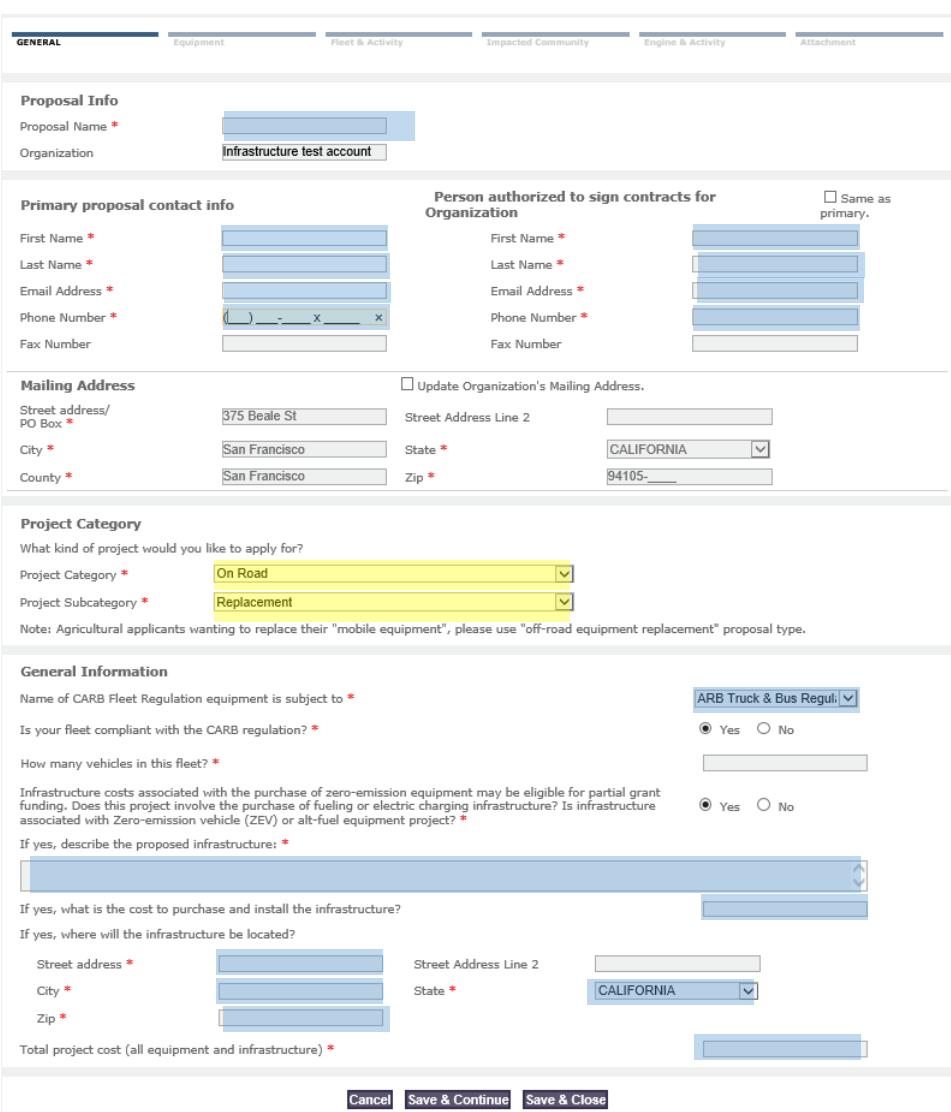

Complete this section as follows:

- Proposal Info
	- o Proposal Name: Add the name of the project this will be reference and may be changed by the Air District – should be one sentence and summarize the type and quantity of chargers being deployed.
	- o Organization: This will automatically populate
- Primary Contact info:
	- o Add the contact information for the primary contact
- Person Authorized to Sign Contracts for Organization
	- o Add the contact information for the person authorized to sign contracts
- Mailing Address
	- o This will automatically populate
- Project Category
- o Project Category: select On Road
- o Project Subcategory: select Replacement
- General Information
	- $\circ$  Name of CARB Fleet Regulation equipment is subject to: select the appropriate regulation for the fleet the infrastructure will be supporting.
	- o Is your fleet compliant with CARB regulars: select yes or no
	- $\circ$  How many vehicles are in your fleet: enter the number of vehicles in your fleet or if you do not have a fleet, the number of vehicles that will be using the infrastructure.
	- o Infrastructure costs…: enter yes
	- $\circ$  If yes, describe the proposed infrastructure: enter a detailed description of the project including the number and type of chargers, the kW of the chargers, type of vehicles that will be supported by the chargers and their primary vocation, and the site location.
	- $\circ$  If yes, what is the cost to purchase and install infrastructure: enter the total eligible cost for the project.
	- o If yes, where will the infrastructure be located: enter the site location.
	- o Total project cost: enter the total cost of this project including any vehicles that will be purchased.

Once completed, click "Save and Continue".

### **On-Road Replacement: Vehicle Information**

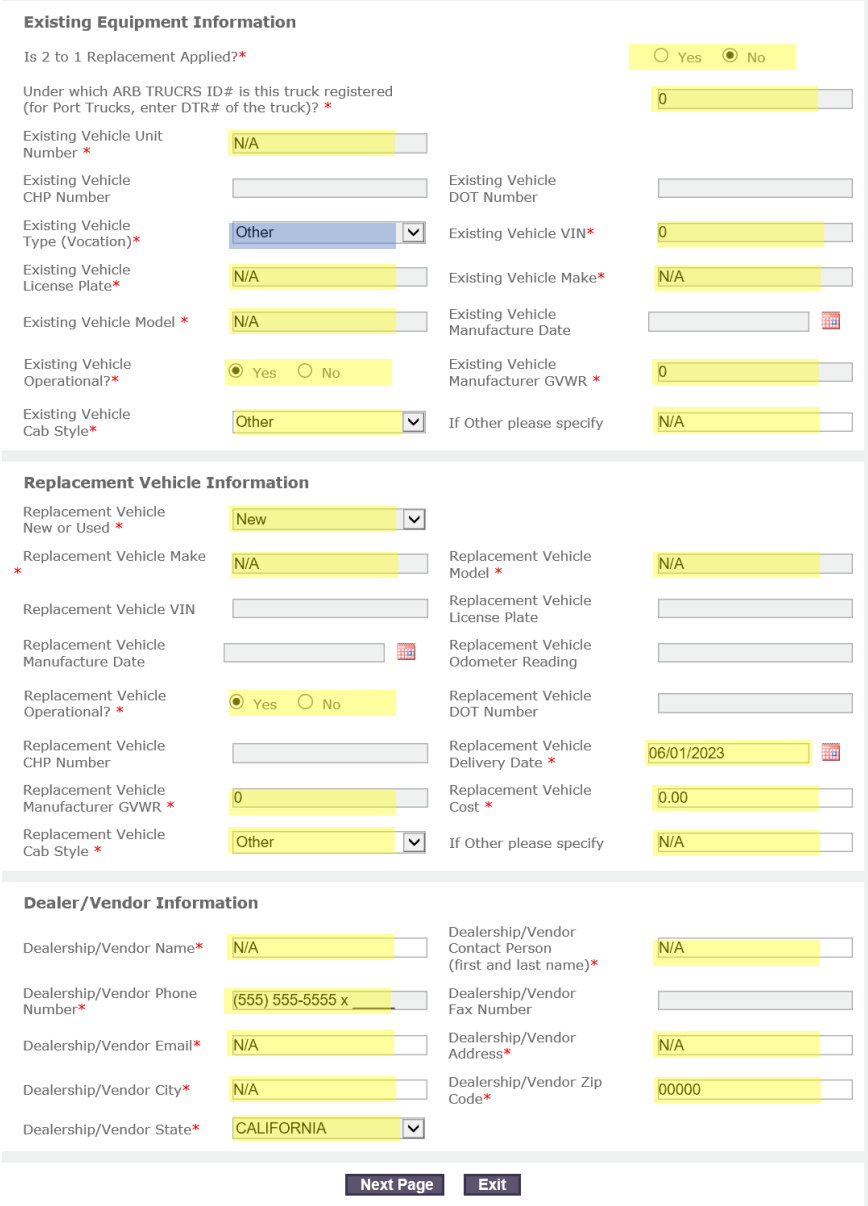

Complete this section as follows:

- **Existing Equipment Information**
	- o Is 2 to 1 Replacement Applied?: Enter No
	- o Under which ARB TRUCRS ID# is this truck registered (for Port Trucks, enter DTR# of the truck)?: Enter 0
	- o Existing Vehicle Unit Number: Enter N/A
	- o Existing Vehicle Type (Vocation): Choose from the drop down menu the primary vocation of the vehicles that will use this infrastructure
- o Existing Vehicle VIN: Enter 0
- o Existing Vehicle License Plate: Enter N/A
- o Existing Vehicle Make: Enter N/A
- o Existing Vehicle Model: Enter N/A
- o Existing Vehicle Operational?: Enter Yes
- o Existing Vehicle Manufacturer GVWR: Enter 0
- o Existing Vehicle Cab Style: Other
- o If Other please specify: Enter N/A

### • **Replacement Vehicle Information**

- o Replacement Vehicle New or Used: Enter New
- o Replacement Vehicle Make: Enter N/A
- o Replacement Vehicle Model: Enter N/A
- o Replacement Vehicle Operational?: Enter Yes
- o Replacement Vehicle Delivery Date: Enter 6/1/2023
- o Replacement Vehicle Manufacturer GVWR: Enter 0
- o Replacement Vehicle Cost: Enter 0
- o Replacement Vehicle Cab Style: Enter Other
- o If Other please specify: enter N/A

### • **Dealer/Vendor Information**

- o Dealership/Vendor Name: Enter N/A
- o Dealership/Vendor Phone Number: enter 555-555-5555
- o Dealership/Vendor Email: Enter N/A
- o Dealership/Vendor City: Enter N/A
- o Dealership/Vendor State: Enter CALIFORNIA
- o Dealership/Vendor Contact Person (first and last name): N/A
- o Dealership/Vendor Address: Enter N/A
- o Dealership/Vendor Zip Code: 11111

# **On-Road Replacement: Project Details**

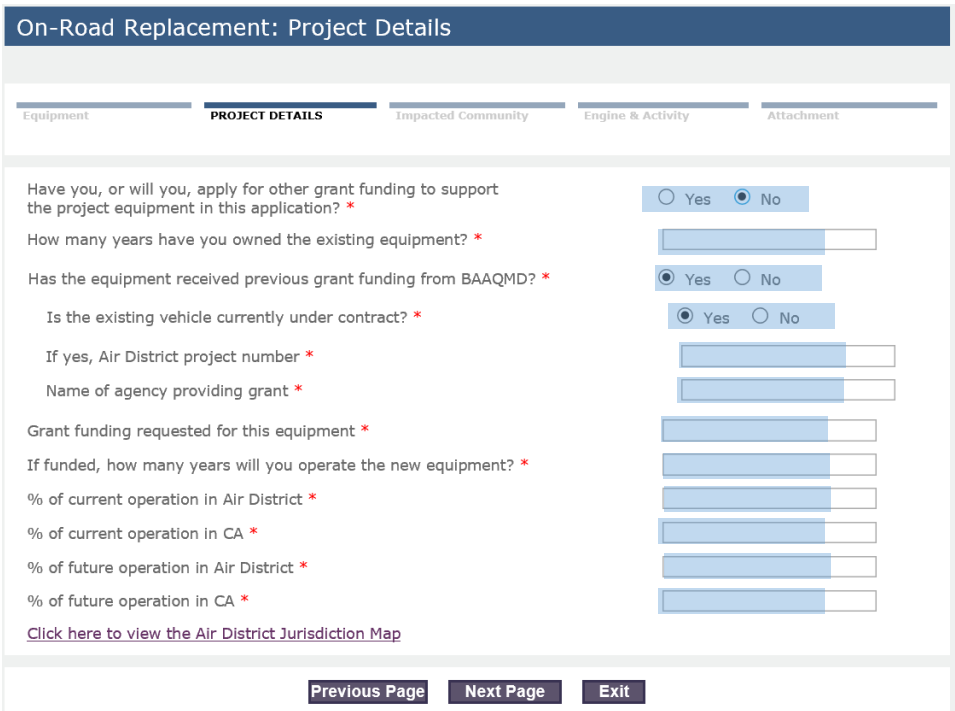

Complete this section with your project specific information.

# **On-road Replacement: Impacted Communities**

# Complete this section with the appropriate information for this proje

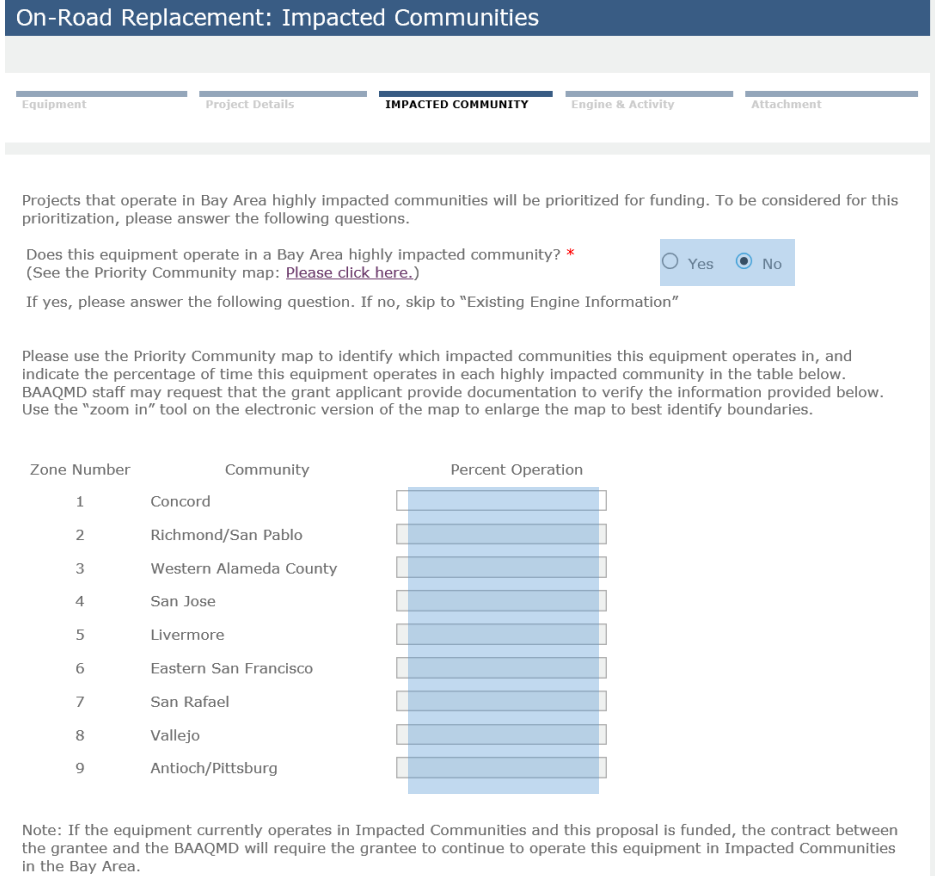

Previous Page Next Page Exit ct.

#### **On-Road Replacement: Engine Information**

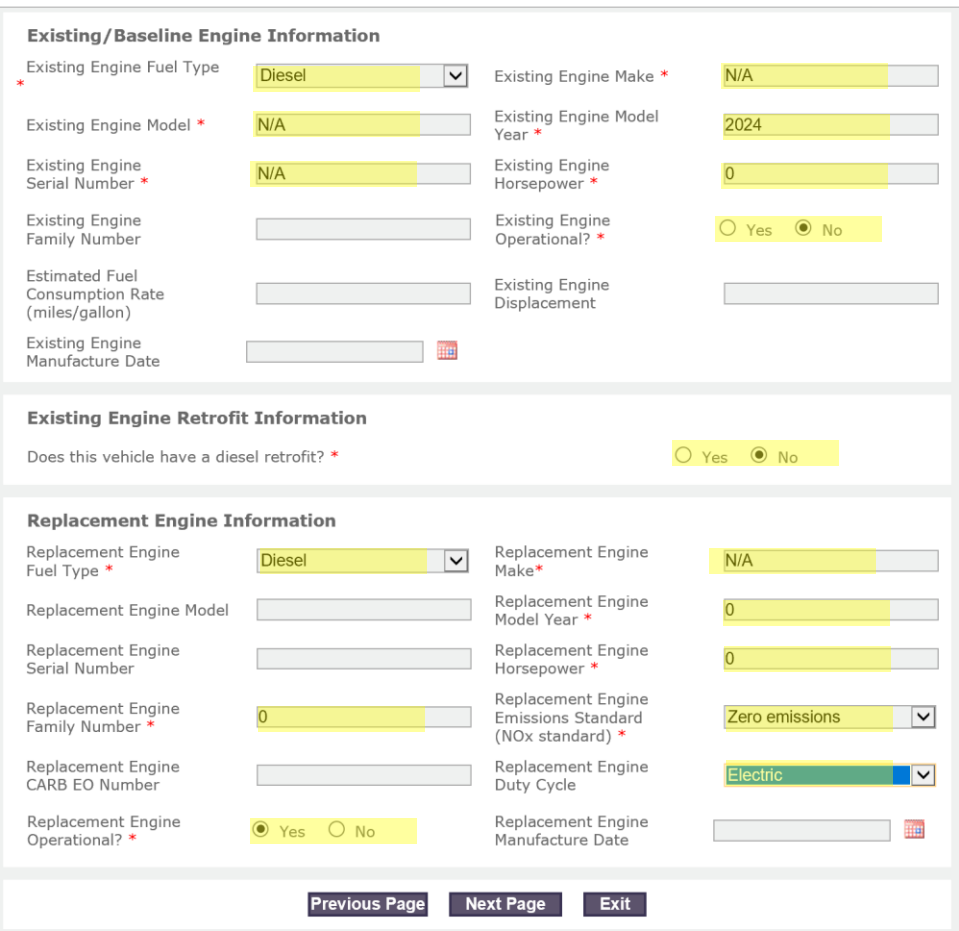

Complete this section as follows:

- **Existing/Baseline Engine Information**
	- o Existing/Baseline Engine Information: Enter Diesel
	- o Existing Engine Make: Enter N/A
	- o Existing Engine Model: Enter N/A
	- o Existing Engine Model Year: Enter 2024
	- o Existing Engine Serial Number: Enter N/A
	- o Existing Engine Horsepower: Enter 0
	- o Existing Engine Operational?: Click No
- **Existing Engine Retrofit Information**
	- o Does this vehicle have a diesel retrofit?: Click No
- **Replacement Engine Information**
	- o Replacement Engine Fuel Type: Enter N/A
	- o Replacement Engine Make: Enter N/A
	- o Replacement Engine Model Year: Enter 0
	- o Replacement Engine Horsepower: Enter 0
	- o Replacement Engine Emissions Standard (NOx standard): Choose Zero Emissions from the drop down
- o Replacement Engine Duty Cycle: Choose Zero Emissions from the drop down
- o Replacement Engine Operational?: Click No

### **On-Road Replacement: Engine Activity Information**

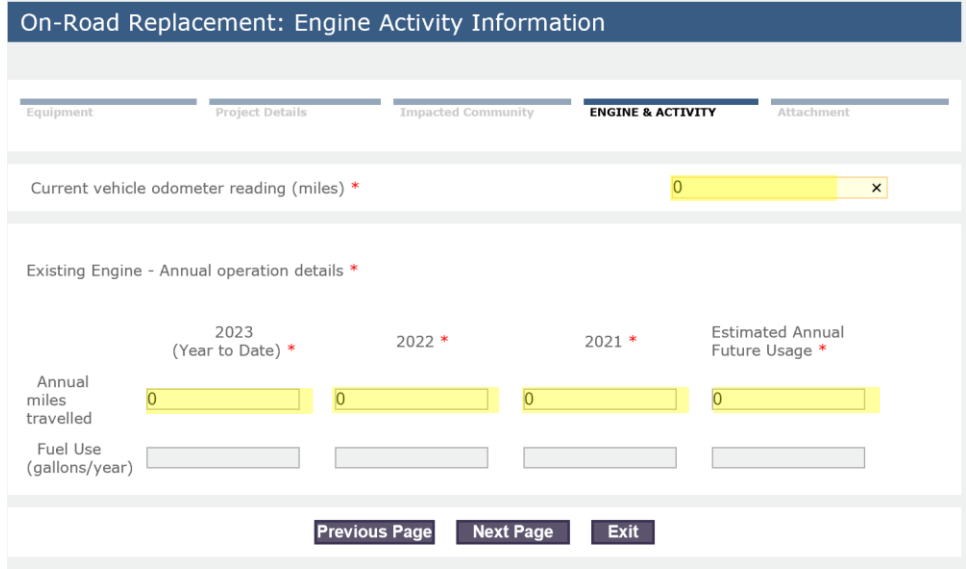

Complete this section as follows:

Current vehicle odometer reading (miles): Enter 0

Existing Engine - Annual operation details: Enter 0 in all cells

#### **Attachments: On Road Replacement**

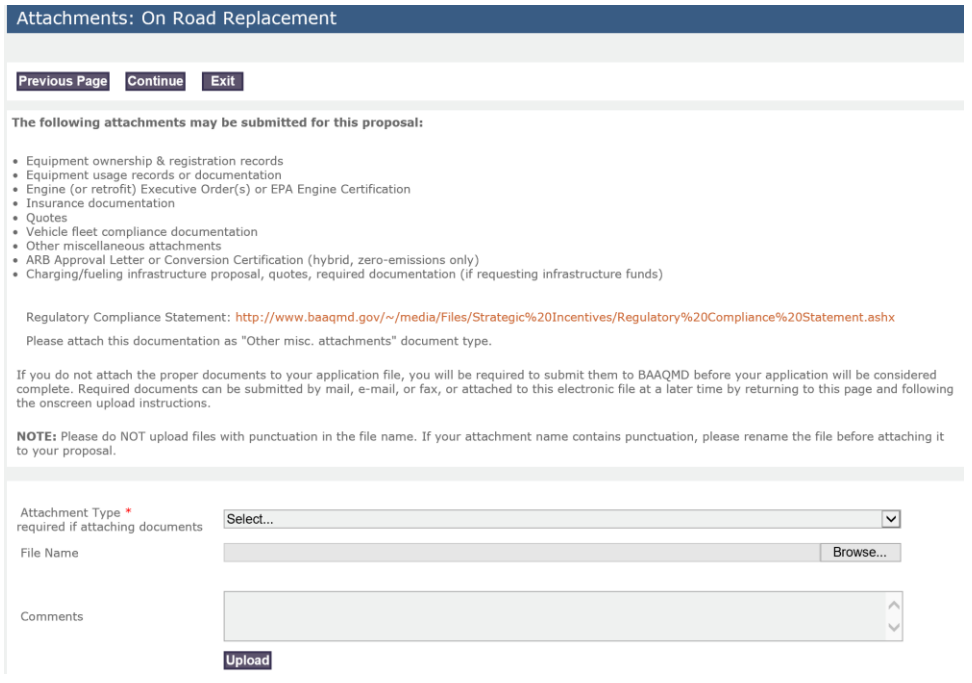

Add the required attachments in this section. A list of required attachments in on the solicitation website.

### **Proposal Summary: On Road Replacement**

Review submission and click "Save and Continue".

### **Proposal Survey: On Road Replacement**

Complete the survey and click "Save and Continue".

### **Proposal Submittal: On Road Replacement**

Complete the checklist to agree to the statements.

Enter the full name (first and last name) of the person with signing authority.

Click "Sign and Submit".